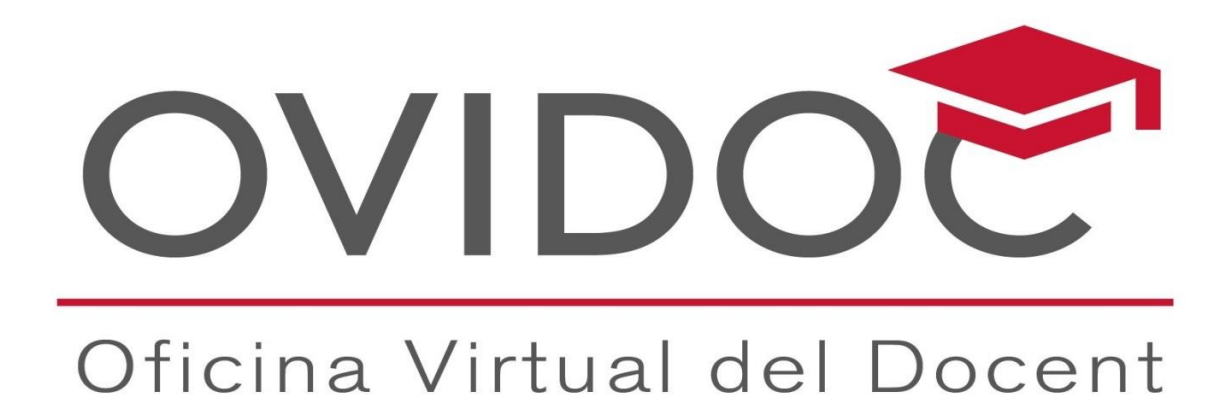

# SOLICITUD CURSOS PIALP GUÍA DE USUARIO 22-23

# Índice de contenidos

## **Sumario**

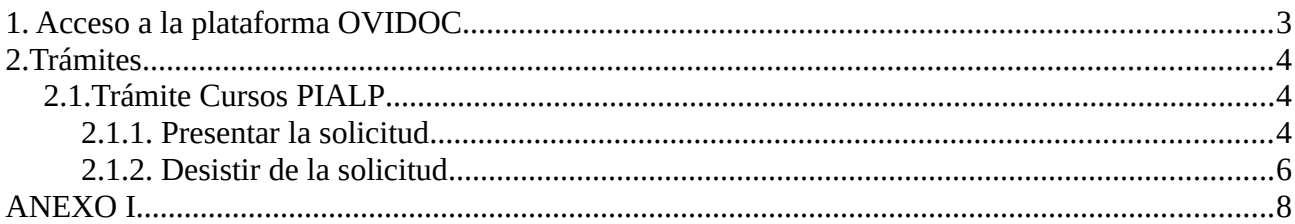

## <span id="page-2-0"></span>1. Acceso a la plataforma OVIDOC

Todos los funcionarios docentes y docentes de la educación concertada , tienen acceso a la

plataforma OVIDOC.

El usuario y contraseña es el mismo que el utilizado para ITACA, pues ambas aplicaciones utilizan el mismo gestor de identidades.

Ante cualquier problema en el acceso a OVIDOC, diríjase al portal del SAI y en la guía de plataformas obtendrá un manual de acceso a diferentes plataformas, entre ellas OVIDOC:  [SAI: Guía de plataformas para nuevos docentes GVA](https://portal.edu.gva.es/sai/es/documentacion/)

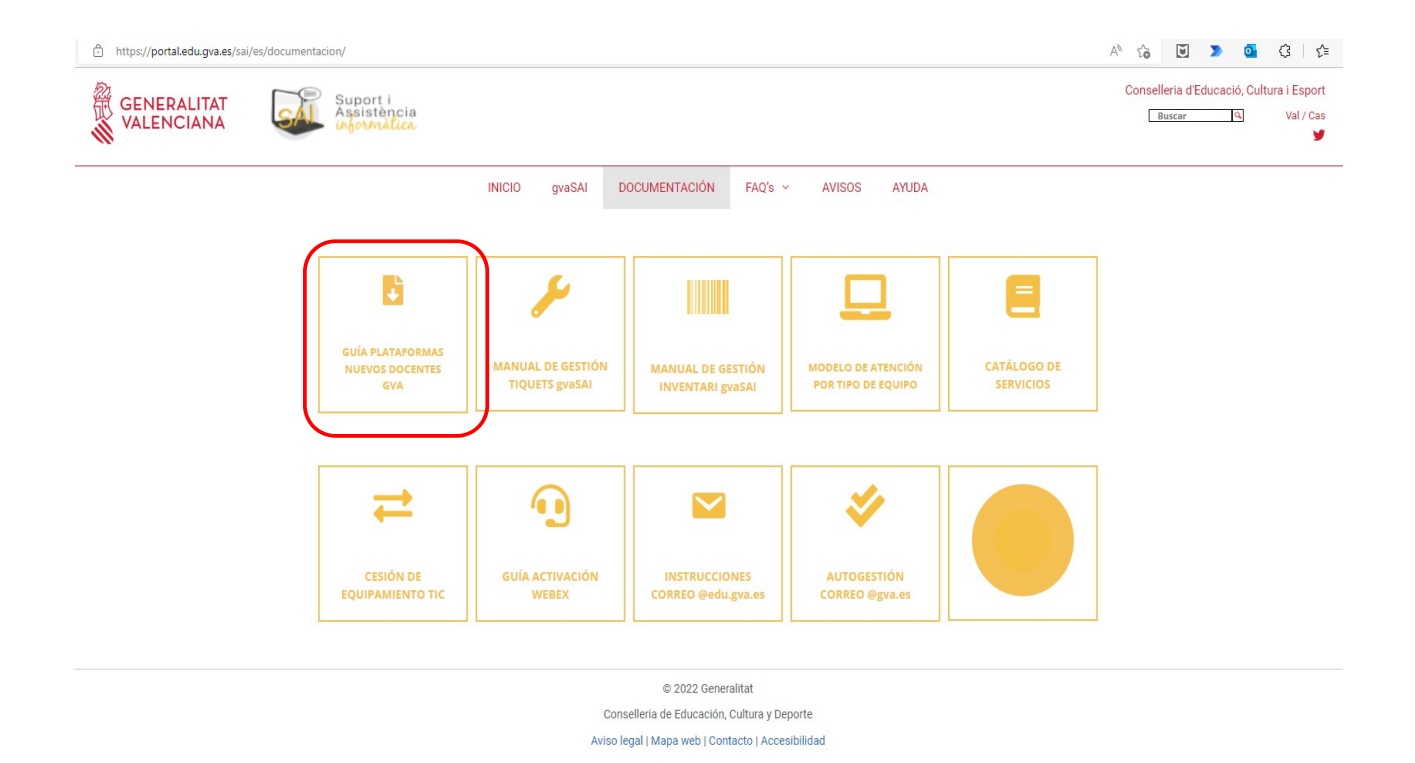

UNIÓN EUROPEA

4

La plataforma OVIDOC se ha visto actualizada para adecuarse a una mayor oferta de servicios y trámites para los docentes. Entre esos cambios, se ha producido una sustancial mejora en la visualización de la plataforma, tal como se puede comprobar en la siguiente imagen.

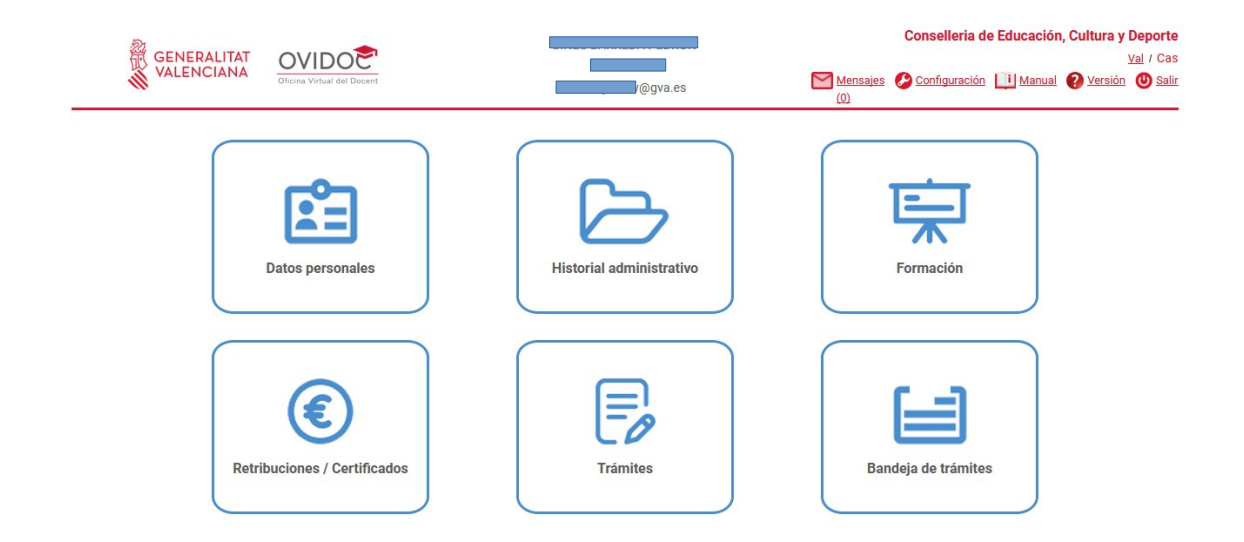

En la pantalla anterior aparecen iconos que representan diferentes accesos a determinados servicios que ofrece actualmente OVIDOC, en función de la relación contractual con la administración:

En el caso de nuestro manual, nos interesa únicamente el icono de TRÁMITES.

#### <span id="page-3-2"></span>2.Trámites

Este apartado está destinado a la gestión de las convocatorias y procedimientos que la Dirección General de Personal dirige a los/las docentes de centros públicos. Por ejemplo: *"Procedimiento de confirmación de plaza" o el propio "CURSO PIALP".*

### <span id="page-3-1"></span>2.1.Trámite Cursos PIALP

#### <span id="page-3-0"></span>2.1.1. Presentar la solicitud

En la convocatoria 2022-2023 se incluye, como **novedad** respecto al curso pasado la oferta de **cursos PIALP en francés** además de la aparición de las convocatorias agrupadas, tal y como se aprecia en la imagen siguiente:

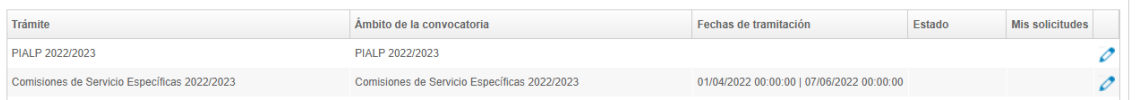

Tras clicar en el trámite PIALP 20222023 se desplegará otra ventana con las distintas convocatorias de PIALP disponibles.

Para presentar una solicitud en Ovidoc a un trámite, este debe estar en el estado "Convocatoria abierta"

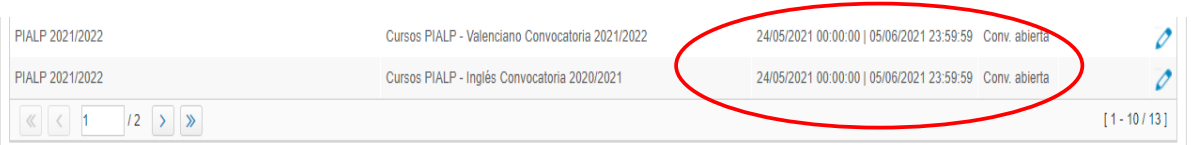

Los trámites "Cursos PIALP-Inglés Convocatoria 2022-23", "Cursos PIALP-Valenciano Convocatoria. 2022-23" y "Cursos PIALP-Francés Convocatoria 2022-23" estarán disponibles en Ovidoc para el profesorado de los cuerpos de maestros, de catedráticos y profesores de Educación Secundaria, de Profesores Técnicos de Formación Profesional y de Profesores de Enseñanzas de Régimen Especial que estén en activo en el curso actual 2022/23 en centros docentes públicos dependientes de la Conselleria de Educación o en centros privados concertados de la Comunidad Valenciana. Además, para tener acceso a estos trámites deberán estar dados de alta en la plataforma Itaca.

Los pasos a seguir para realizar la solicitud son:

1.-Hacer doble clic sobre el trámite del idioma que se desee (para solicitar un curso de cada idioma,deben hacerse los tres trámites y presentar tres solicitudes)

2.-Se abrirá la pantalla de solicitud con dos secciones, una con la información del docente y otra con la información a rellenar en la solicitud de participación:

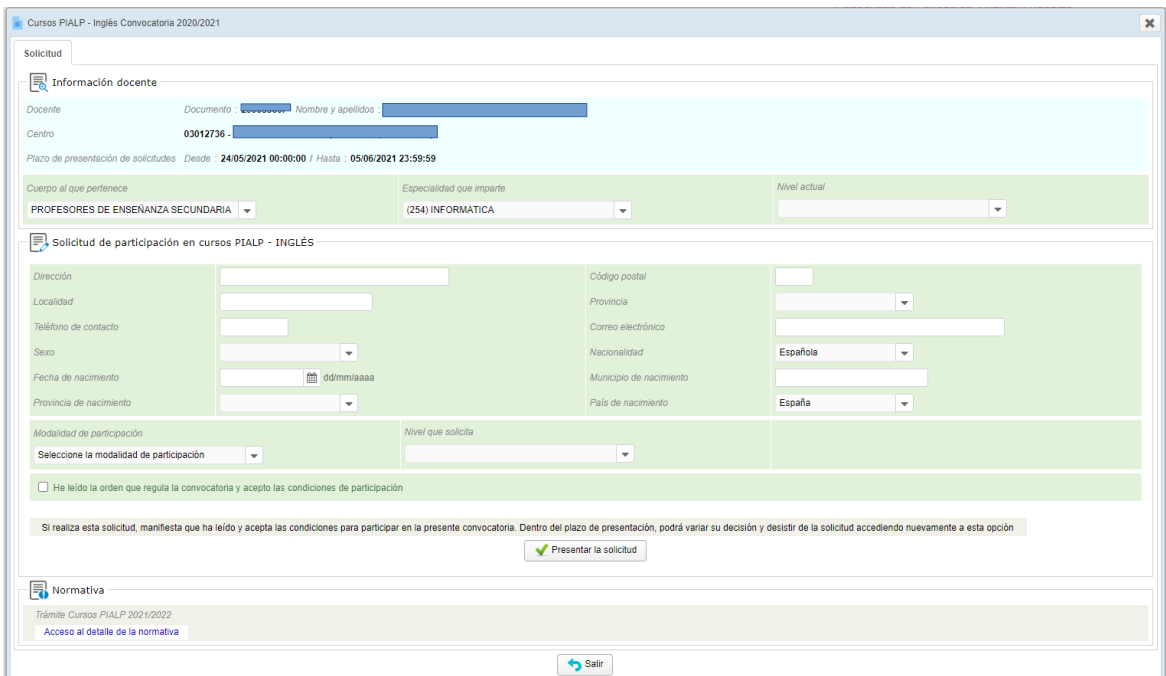

Es conveniente leer la normativa que rige esta convocatoria para seleccionar la modalidad de participación y el nivel adecuado a cursar, así como cerciorarse de que se cumplen los requisitos de participación.

En la sección Información Docente podrá cambiar su cuerpo docente, especialidad que imparte y su nivel actual de inglés (francés o valenciano) en el caso de que el valor mostrado por defecto sea nulo o incorrecto.

En la sección Solicitud de Participación deberá rellenar los datos personales necesarios para la matrícula del curso y elegir la modalidad, nivel y sede (u horario) que solicita. También deberá marcar la casilla de declaración responsable de ser conocedor de la convocatoria y aceptar sus condiciones de participación

En cualquiera de los dos trámites elegidos (francés, inglés o valencià), al presionar el botón "Presentar solicitud", y pulsar "Sí" a la pregunta "Desea participar en la convocatoria de Cursos PIALP-Inglés Conv. 2022/23", el sistema generará un número identificador de la solicitud presentada

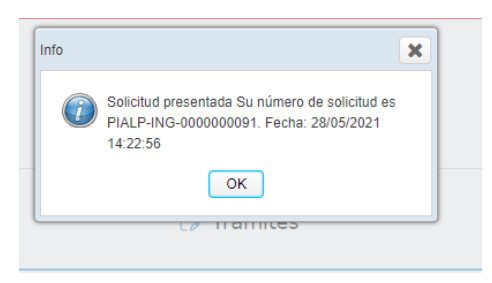

Podrá visualizar la información relativa a su solicitud presentada en la opción de menú "Trámites", clicando sobre la convocatoria concreta de PIALP que haya realizado.

#### <span id="page-5-0"></span>2.1.2. Desistir de la solicitud

Para desistir de una solicitud presentada previamente en OVIDOC, el trámite asociado debe encontrarse en el estado "Convocatoria abierta". Los pasos a seguir serán:

1) Hacer doble clic sobre el trámite "Cursos PIALP-Inglés Conv. 2022-23, Cursos PIALP-Valencià Conv. 2022-23 o Cursos PIALP-Francés Conv. 2022-23"

2) Se abrirá una ventana con la información de la última solicitud presentada. En esta ventana aparecerá una nueva sección para desistir de la última solicitud presentada, ahí deberá presionar el botón "Desistir participación"

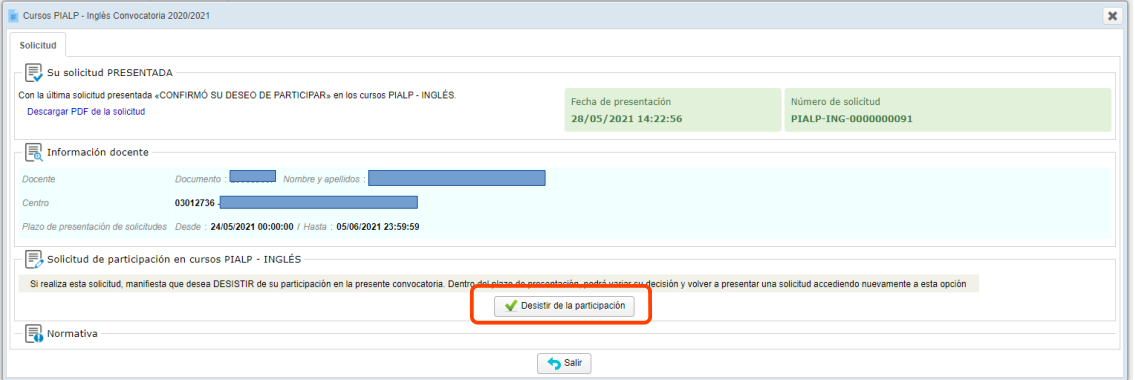

Una vez presionado el botón, se abrirá una ventana emergente como la siguiente:

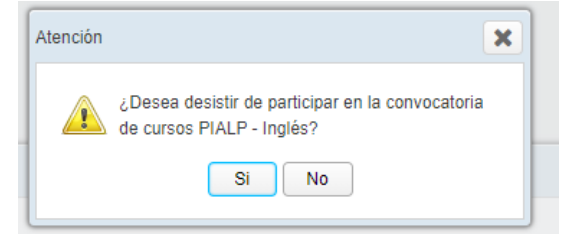

Tras hacer clic en "Si", nos aparecerá otra ventana confirmando nuestra solicitud de desistimiento.

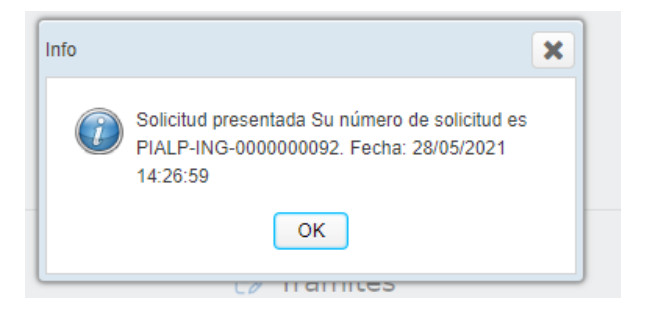

### **ANEXO I**

Cuadro de EOI y niveles asociados por idioma.

**EXERCISE SENTERALITAT**<br> **EXERCIANA CONSUMING CONSUMING CONSUMING CONSUMING CONSUMING CONSUMING CONSUMING CONSUMING CONSUMING CONSUMING CONSUMING CONSUMING CONSUMING CONSUMING CONSUMING CONSUMING CONSUMING CONSUMING CONSUM** 

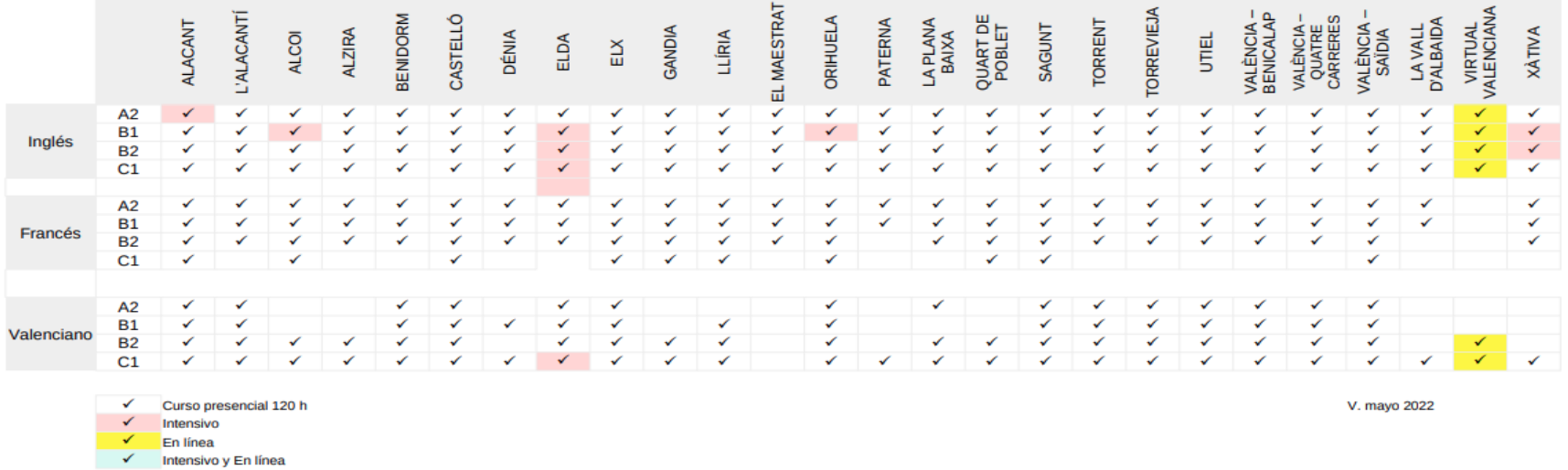

#### PIALP 2022-2023: OFERTA DE IDIOMAS Y NIVELES (CURSOS CURRICULARES 120 H) POR ESCUELAS OFICIALES DE IDIOMAS

#### <span id="page-7-0"></span>PIALP 2022-2023: OFERTA FORMATIVA COMPLEMENTARIA (60 - 30 H) POR ESCUELAS OFICIALES DE IDIOMAS

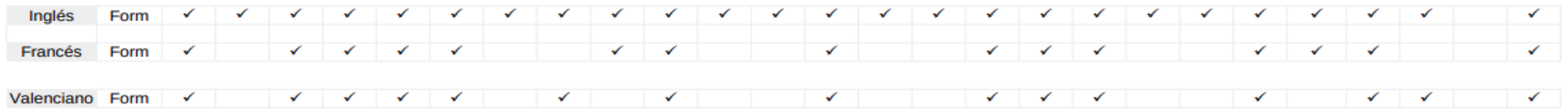

(\*)<br>En la web de cada EOI encontrará la oferta concreta de la sede principal y sus secciones.

También encontrará la oferta específica de cada nivel (si es completa o solo de algunos cursos del nivel).